# **NAVODILO ZA UPORABO ŠTUDENTSKEGA INFORMACIJSKEGA SISTEMA (VIS) ZA ŠTUDENTE**

Za vstop v VIS potrebujete svoje osebno uporabniško ime in geslo, ki ste ju dobili in aktivirali ob vpisu.

V kolikor ste geslo pozabili oziroma izgubili, si lahko pridobite novega na strani <https://id.uni-lj.si/index.php?action=idportal> .

VIS študentom omogoča opravljanje sledečih storitev:

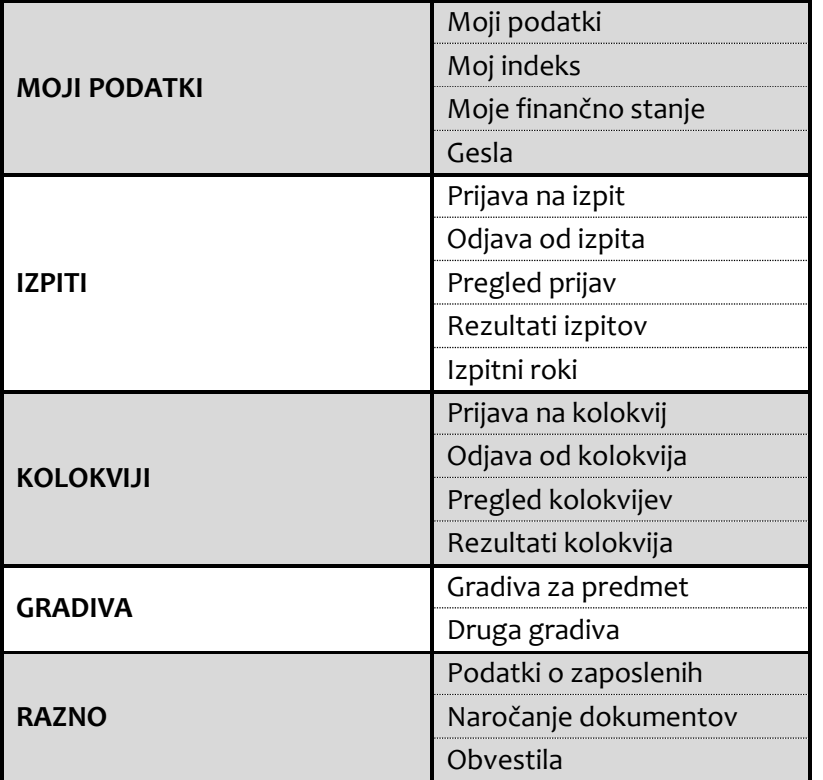

#### **MOJI PODATKI**

#### *Moji podatki:*

V levem meniju izberite "Moji podatki". Na zaslonu se izpišejo vaši osebni podatki. Poleg tega je vidna tudi vaša fotografija ter podatki o vpisu. S pritiskom na gumb "Uredi" lahko podatke spremenite / popravite, v kolikor je prišlo do sprememb. Spremembe shranite s pritiskom na gumb "Shrani".

#### *Moj indeks:*

V levem meniju izberite "Moj indeks". Na zaslonu se izpišejo vse študijske obveznosti, ki ste jih že opravili. Izpis zajema predmet, število kreditnih točk, oceno in datum opravljanja izpita. Pod njimi se izpiše trenutna povprečna ocena ter skupno število doseženih kreditnih točk. Za lastno evidenco lahko seznam natisnete s pritiskom na gumb "Natisni!". Poleg tega so na dnu navedeni tudi neopravljeni izpiti

#### *Moje finančno stanje:*

V levem meniju izberite "Moje finančno stanje". Na zaslonu se izpiše vaše finančno stanje v poslovanju s šolo glede na zapadle obveznosti. V kolikor je vaše skupno finančno stanje zapadlih obveznosti negativno (odprte zapadle terjatve), vam sistem ŠIS ne bo dovolil uporabe vseh želenih storitev. Enako velja za poslovanje s šolo preko referata. V kolikor ugotovite nepravilnosti pri izpisu vašega finančnega stanja, to takoj sporočite v referat šole.

### *Gesla:*

V levem meniju izberite "Geslo". Na zaslonu se vam prikaže obrazec, s pomočjo katerega si lahko spremenite geslo za dostop do VIS-a.

## **IZPITI**

### *Prijava na izpit:*

Po uspešni prijavi v sistem, z uporabniškim imenom in geslom, v levem meniju izberite "Prijava na izpit". Na desni strani zaslona v polju "Predmet" izberite predmet, na katerega izpit se želite prijaviti. Izbiro predmeta potrdite s pritiskom na gumb "Potrditev". Odpre se vam seznam Izpitnih rokov, ki so razpisani pri izbranem predmetu. S pritiskom na gumb **<<** ob izpitnem roku izberite želeni izpitni rok. S tem je prijava končana. V kolikor imate za izbrani predmet že odprto preteklo nezaključeno prijavo (vsaka prijava mora biti zaključena z oceno ali odjavo od izpita), se na isti predmet ne morete prijaviti. Odprte prijava lahko vidite z izbiro "Pregled prijav" v levem meniju.

### *Odjava od izpita:*

V levem meniju izberite "Odjava od izpita". Na desni strani zaslona izberite prijavo na izpit, od katerega se želite odjaviti. Izpišejo se vam samo izpiti, na katere ste prijavljeni in se lahko še odjavite. Izbiro potrdite s pritiskom na gumb **<<** na levi strani preglednice. S tem je odjava končana. Druge odprte prijave, od katerih odjava ni več možna, lahko vidite z izbiro "Pregled prijav" v levem meniju.

### *Pregled prijav:*

V levem meniju izberite "Pregled prijav". Na zaslonu se izpišejo vse vaše odprte prijave. Prijava je odprta dokler ni zaključena z oceno ali odjavo.

#### *Rezultati izpitov:*

V levem meniju izberite "Rezultati izpitov". Na desni strani zaslona v polju "Predmet" izberite predmet za katerega vas zanima rezultat. Izbiro potrdite s pritiskom na gumb "Potrditev". Izpiše se rezultat, ki ste ga dosegli pri zadnjem opravljanju izpita iz izbranega predmeta.

#### *Izpitni roki:*

V levem meniju izberite "Izpitni roki". Na desni strani zaslona v polju "Predmet" izberite predmet za katerega vas zanimajo izpitni roki in pritisnite gumb "Potrditev". Izpišejo se vam vsi prihodnji izpitni roki izbranega predmeta.

#### **KOLOKVIJI**

# *Kolokviji:*

Delujejo na enak način kot izpiti.

#### **GRADIVA**

#### *Gradiva za predmet:*

V meniju izberite "Za predmet". Na desni strani se vam odpre izbirno okno. Izberite predmet pri katerem bi želeli pregledati gradivo, ki je na voljo. Izbiro potrdite z gumbom "Potrdi". V novem oknu se vam odpre seznam vseh gradiv, ki so na voljo. Pri tem so objave zbrane po posameznem sodelavcu pri predmetu, pri vsaki objavi pa vidite: datum objave, naziv objave, velikost datoteke ter ime datoteke. S klikom na levi gumb miške nad besedo Izberi, se vsebina datoteke odpre, a bolj uporabno je, če nad Izberi kliknete z desnim gumbom miške ter izberete možnost »Shrani kot« oz. »Save as«. S tem boste

vsebino datoteke prenesli na vaš lokalni računalnik (na mesto, ki ga izberete v oknu, ki se vam odpre), kjer jo boste lahko poljubno uporabljali.

### *Druga gradiva:*

Tu so objavljeni razni obrazci, navodila, pravilniki,… s strani Referata za študentske zadeve.

## **RAZNO**

#### *Podatki o zaposlenih:*

Tu se nahaja informacija o govorilnih urah profesorjev in njihovi kontaktni podatki (e-mail), v kolikor so jih profesorji posredovali.

#### *Naročanje dokumentov:*

V meniju izberite "Naročanje dokumentov". Na desni strani zaslona se vam odpre okno z možnostjo izbire dokumenta, ki ga želite prejeti po pošti. Izberite želeni dokument ter število kopij. Potrdila dobite v študentskem referatu predvidoma naslednji delovni dan.

### *Obvestila:*

Naročite se lahko na obvestila namenjena študentom, ki jih objavljajo v referatu za študentke zadeve. Vsa obvestila izbrane skupine, ki bodo objavljena, boste prejeli na elektronsko pošto, v kolikor imate v meniju Moji podatki vnesen veljaven elektronski naslov.